# **Informatica ActiveVOS 9.2.4.1**

Release Notes

## **Contents**

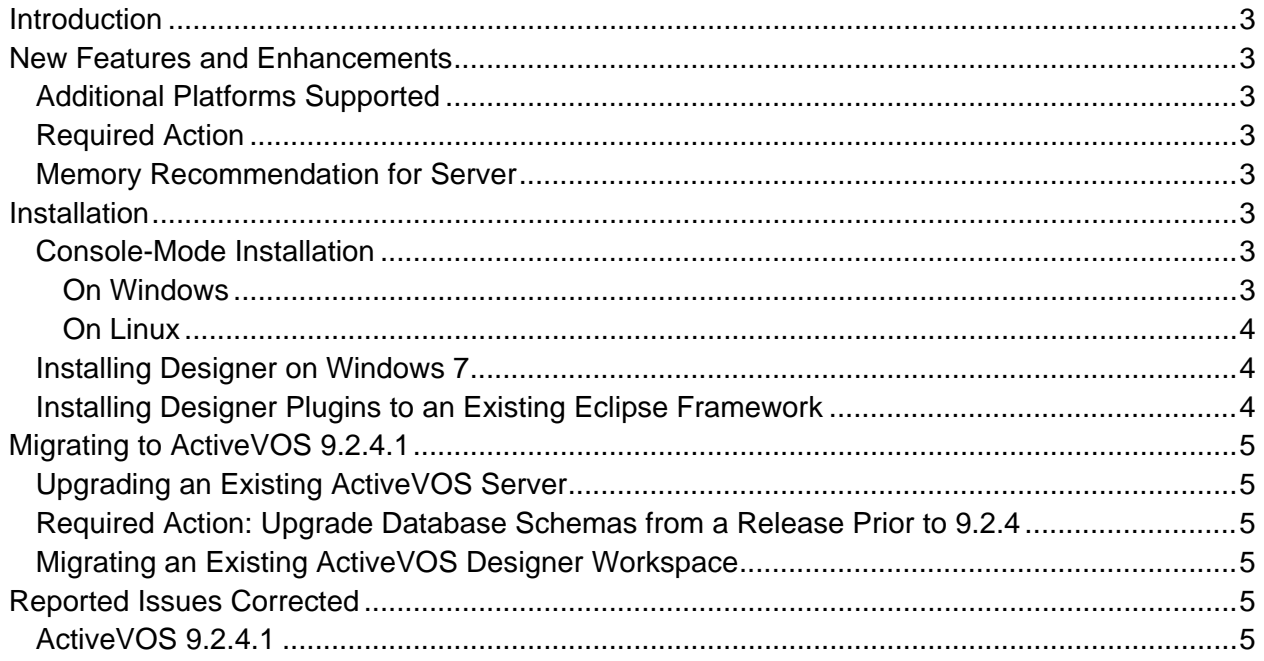

## <span id="page-2-0"></span>**Introduction**

These release notes contain information about new features and fixed issues for Informatica ActiveVOS.

For information on issues corrected in prior releases, see the Release Notes in the ActiveVOS InfoCenter located here:

[http://infocenter.activevos.com/infocenter/ActiveVOS/v92/index.jsp?topic=/doc.server\\_install/jboss/html/R](http://infocenter.activevos.com/infocenter/ActiveVOS/v92/index.jsp?topic=/doc.server_install/jboss/html/ReleaseNotes.html) [eleaseNotes.html](http://infocenter.activevos.com/infocenter/ActiveVOS/v92/index.jsp?topic=/doc.server_install/jboss/html/ReleaseNotes.html)

## <span id="page-2-1"></span>**New Features and Enhancements**

Informatica ActiveVOS 9.2.4.1 offers new human task capabilities as described in the section, "Reported Issues Corrected."

Customers are encouraged to review the list of issues corrected, as the enhancements and fixes improve performance.

### <span id="page-2-2"></span>**Additional Platforms Supported**

This release adds support for Red Hat JBoss AS 6.4.0 and AS 7.5.0 Final.

### <span id="page-2-3"></span>**Required Action**

A number of defects and enhancements make the upgrade to ActiveVOS 9.2.4.1 highly recommended. Please refer to the section, "Reported Issues Corrected," for more information.

#### <span id="page-2-4"></span>**Memory Recommendation for Server**

We recommend the following application server memory settings:

```
-Xms256m -Xmx1024m -XX:MaxPermSize=384m
```
## <span id="page-2-5"></span>**Installation**

Before installing ActiveVOS, ensure that you have access to your ActiveVOS Designer or Process Server licenses. Evaluation customers only need a license for ActiveVOS Designer and can use the embedded runtime engine for deployments. A link to download licenses was emailed to you or your company shortly after your purchase or evaluation request.

### <span id="page-2-6"></span>**Console-Mode Installation**

You can run the installation from the command line in console mode by using the following commands:

#### <span id="page-2-7"></span>**On Windows**

start/wait installer.exe -c

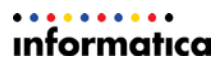

#### <span id="page-3-0"></span>**On Linux**

installer.sh -c

#### <span id="page-3-1"></span>**Installing Designer on Windows 7**

ActiveVOS Designer writes to a number of directories within its installation path; for example, the ActiveVOS embedded Server. Windows 7 implements security mechanisms that can prevent modifications to files located in Program Files and other folders that are managed by the operating system. If this is how your system is configured, installing ActiveVOS Designer under Program Files could result in errors when starting the embedded server and deploying processes to it.

Here are potential workarounds:

- Install ActiveVOS Designer in a directory to which you have full permissions such as C:\ActiveVOS.
- Run ActiveVOS Designer using the **Run as administrator** option.
- Turn off User Account Control (UAC) from Windows 7 by setting UAC to *Never Notify.*
- Modify the rights of the following folder to grant *modify* access to your account. Be sure that the new permission is copied down the entire directory structure.

C:\Program Files\ActiveVOS\Designer\designer

• Copy the Server folder under the following location to a location for which you have permission to write. When you create a new embedded engine in Designer, select the **Add** link next to *Server runtime environment* to point to this location:

C:\Program Files\ActiveVOS\Designer\designer\plugins\ org.activebpel.enginep\_9.2.4.1

#### <span id="page-3-2"></span>**Installing Designer Plugins in an Existing Eclipse Framework**

You can install ActiveVOS Designer plugins into an existing version of Eclipse 3.7.2 by following these steps:

- 1. You must be running **Eclipse for RCP and RAP Developers**. No other version is supported.
- 2. Download the plugins distribution (designer\_update\_site\_*[version nnn]*.zip) from the ActiveVOS download site by logging in to: https://mysupport.informatica.com/downloadsView.jsp.
- 3. In Eclipse, navigate to **Help > Install New Software**.
- 4. Select the **Add** button.
- 5. Enter the name that will appear in the available-software list.
- 6. Browse to the location of designer\_update\_site\_*[version.nnn]*.zip on your file system.
- 7. Select the new item in the list of available software, and click **Next**.
- 8. Follow prompts provided in the Eclipse dialogs to complete the installation.

### <span id="page-4-0"></span>**Migrating to ActiveVOS 9.2.4.1**

#### <span id="page-4-1"></span>**Upgrading an Existing ActiveVOS Server**

There are no database schema updates if upgrading from ActiveVOS 9.2.4.

To upgrade from an earlier version of ActiveVOS Server, review "Migrating from a Previous Release" in the "Configuration" section.

#### <span id="page-4-2"></span>**Required Action: Upgrade Database Schemas from a Release Prior to 9.2.4**

Current customers upgrading to 9.2.4.1 from a release prior to version 9.2.4 who are not using Screenflow but intend to purchase it in the future must execute the following DDL statement:

```
[installationDirectory]/server-enterprise/
[appsvr]/ddls/create_repository_[yourdb].ddl
```
Depending on your current patch level, portions of this patch may fail because indexes being created already exist. You can safely ignore these errors.

#### <span id="page-4-3"></span>**Migrating an Existing ActiveVOS Designer Workspace**

A simple migration procedure is required to update the path and startup settings for the ActiveVOS embedded server:

- 1. In the Designer *Servers* view, right click on the *ActiveVOS Server at localhost* and then click **Delete**.
- 2. Right click and select **New > Server**.
- 3. Click the *Configure runtime environments* link in the **New Server** dialog.
- 4. Remove the existing embedded server from the **Preferences** dialog.
- 5. Click **Add**.
- 6. Select *ActiveVOS\_Embedded\_Server*, then click **Finish**.
- 7. Click **Finish** on the **New Server** dialog to add the new server.

### <span id="page-4-4"></span>**Reported Issues Corrected**

#### <span id="page-4-5"></span>**ActiveVOS 9.2.4.1**

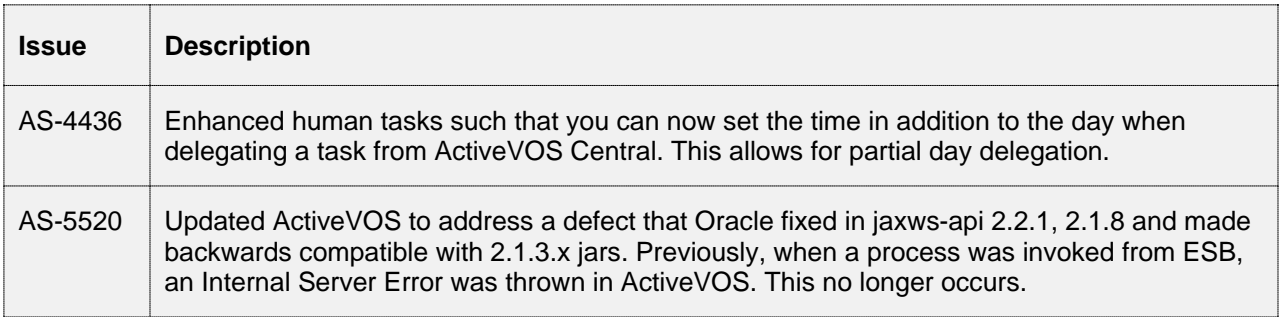

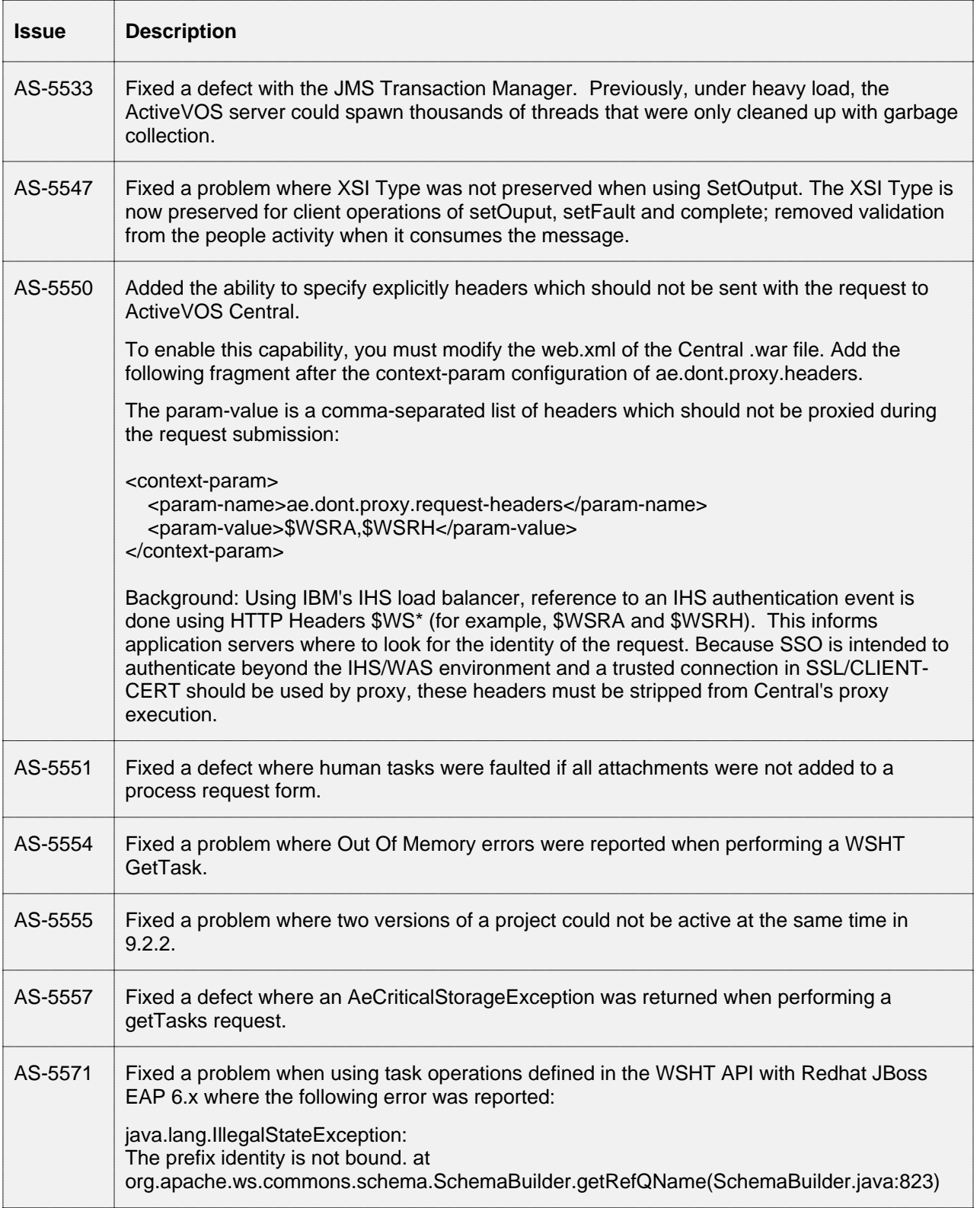

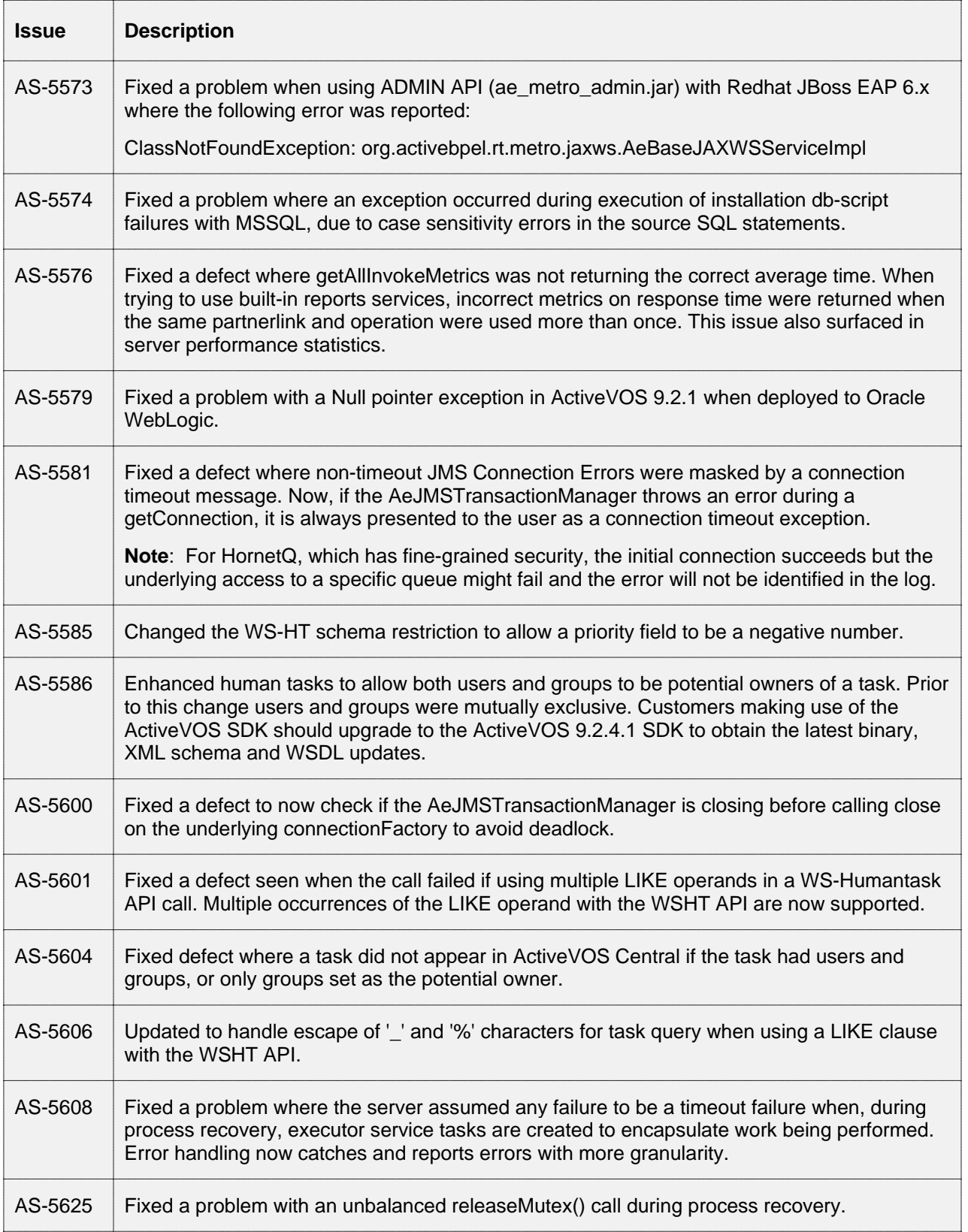

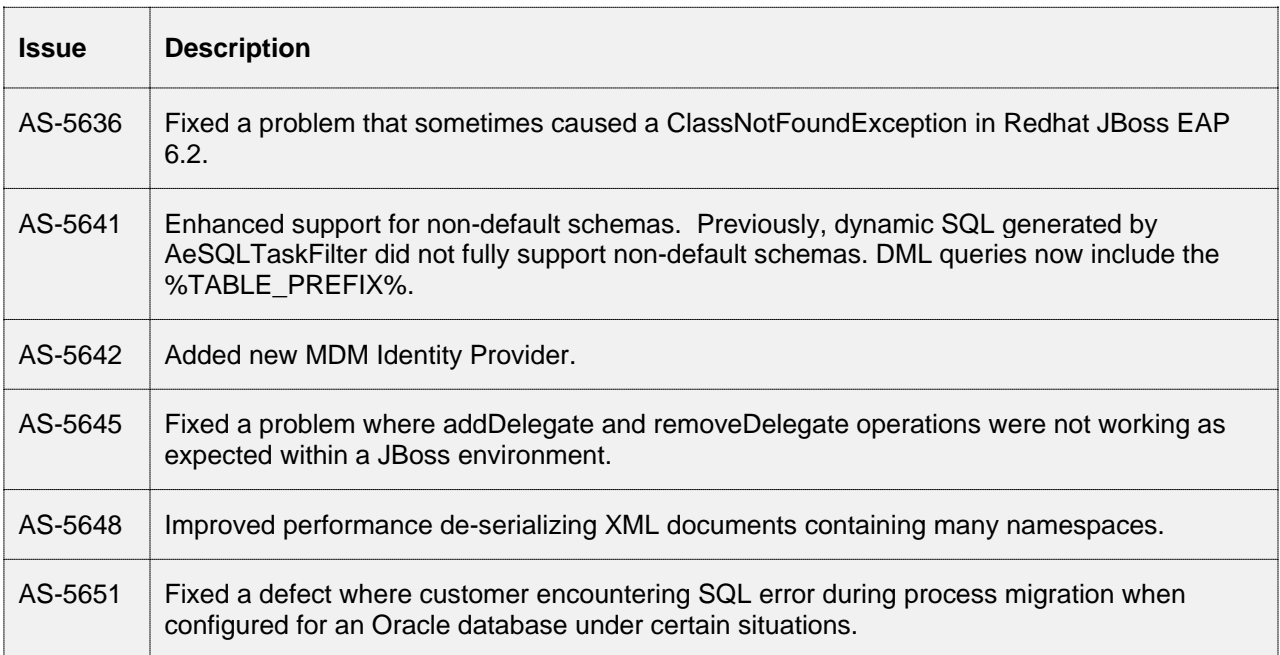

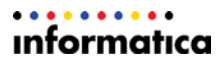

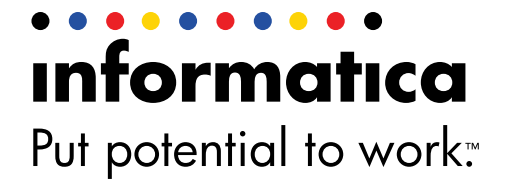

2100 Seaport Blvd, Redwood City, CA 94063, USA | Phone: 650.385.5000

informatica.com | linkedin.com/company/Informatica | twitter.com/InformaticaCorp

© 1993-2015 Informatica Corporation. No part of this document may be reproduced or transmitted in any form, by any means (electronic, photocopying, recording or otherwise) without prior consent of Informatica Corporation. All other company and product names may be trade names or trademarks of their respective owners and/or copyrighted materials of such owners.